## 2022 Annual Conference (Meeting) of AESJ Online Conference hosted by Ryukoku Univ.

# Manual for the Special Website for the Annual Conference

The Special Website for the Annual Conference is going to be in operation from December 1.

#### Please note

- If you are planning to make a presentation as a first author (or a single author) at this conference, please proceed in the table of contents as follows:
  - 1. Create a personal account
  - $\rightarrow$  2. Login to the special website
  - → 3. Application for an oral presentation (from December 1 to December 13)
  - → 4. Registration of participation (deadline: January 31)
- For those who do not make a presentation him/herself as a first author and those who only attend the conference, please proceed in the table of contents as follows:
  - 1. Create a personal account
  - $\rightarrow$  2. Login to the special website
  - → 4. Registration of participation (deadline: March 18)

### Table of contents

| 1. Creation of a personal account       | • | • | • | 2  |
|-----------------------------------------|---|---|---|----|
| 2. Login to the special website         | • | • | • | 4  |
| 3. Application for an Oral Presentation | • | • | • | 5  |
| 4. Registration of Participation        | • | • | • | 8  |
| 5 Download of a receipt                 | • | • | • | 12 |

#### 1. Creation of a personal account

(1) Click the menu "Annual Meeting (大会情報)" on the left side of the AESJ website. Then, click the banner of "Special Website for the Conference" and access the special website.

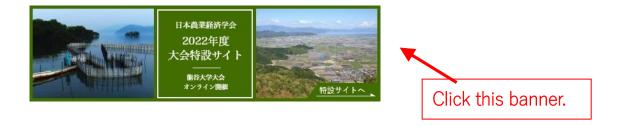

(2) When you are accessing the "Special Website" for the first time, you need to create a personal account on the entrance of the site. First, click "Create a new account".

#### The entrance of the site

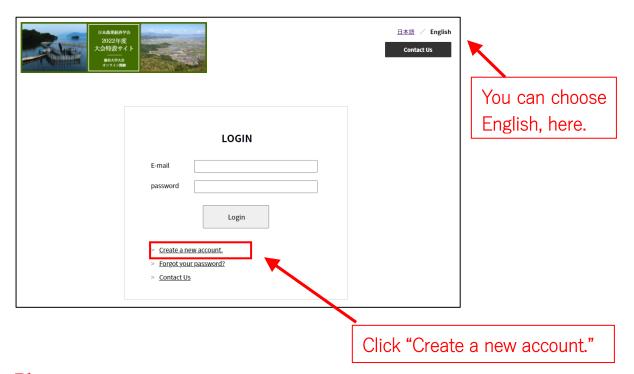

#### Please note:

Those who created an account at the previous year's conference also need to create an account again this time. All the account data of the previous year has been cleared.

(3) Fill in the items and click "Next".

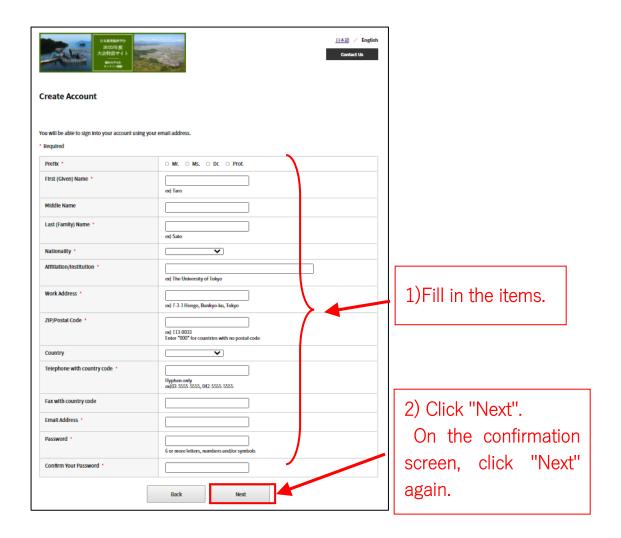

(4) The approval URL will be sent to the registered email address.

Click the URL in the email to complete the personal account creation.

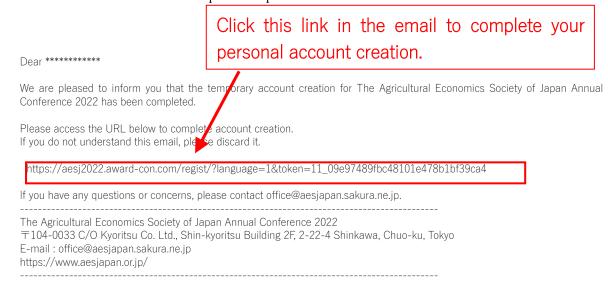

### 2. Login to the special website

(1) At the "Special Website" entrance, enter your ID (email address) and the password to log in.

The entrance of the site

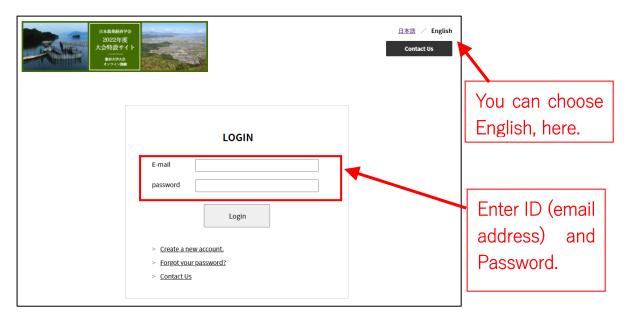

(2) You can log in and the "My Page" opens.

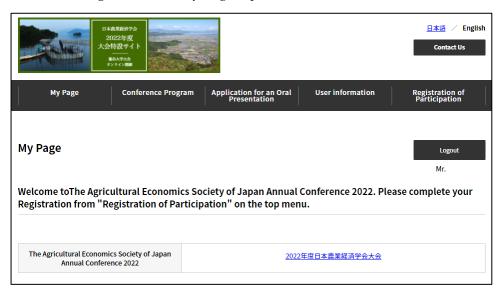

(Caution! You cannot participate in the conference just by being able to log in.

Please be sure to register for the conference.

How to register is shown from page 8 in this manual.)

### 3. Application for an Oral Presentation

#### Please note

- The first author of the presentation should apply according to the following procedure.
- (1) When applying for an oral presentation, first compress the three files ((a) application form (Excel), (b) abstract (word), and (c) manuscript (PDF)) into a single zip file.

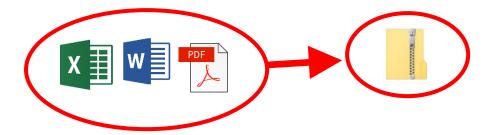

(2) Log in the special website for the conference. Click "Application for an Oral Presentation" from the top menu to move the page.

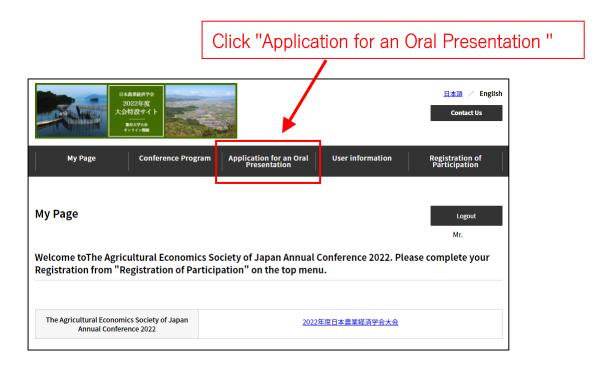

(3) The page will switch to the "Application for Oral presentation" page. Enter the required items. Also, upload the zip file.

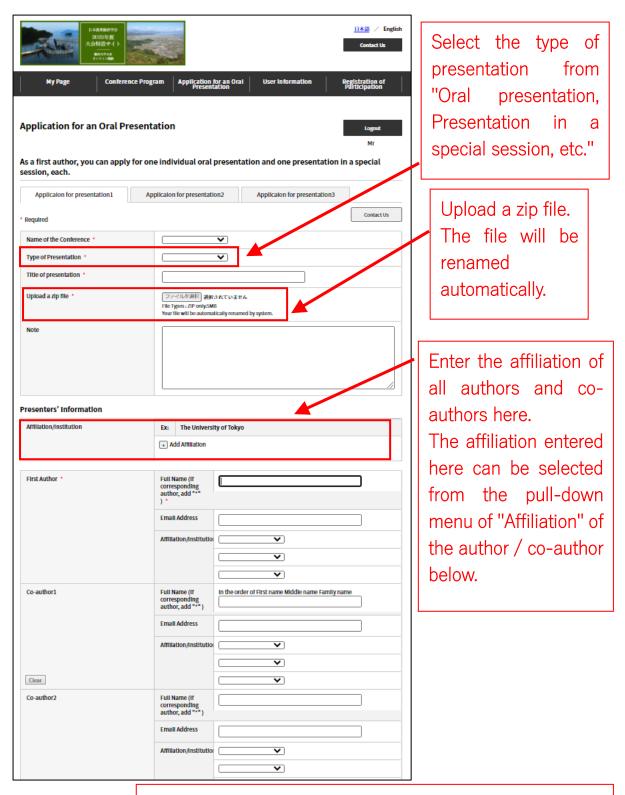

After entering all necessary items, click the "Apply" button at the bottom of the screen.

#### (4) An email of reception completion will be automatically sent to the registered email address.

## Dear \*\*\*\*\*\*\* Thank you for applying your presentation. Your application has been received to 日本農業経済学会 2022 年度大会. Please check the following summary information. Summary of application Post code #: AESJ000002 Conference: 日本農業経済学会 2022 年度大会 Presentation: Oral Presentation Author: \*\*\*\*\*\*

The Agricultur Economics Society of Japan Annual Conference 2022 〒104-0033 C/o Kyoritsu Co. Ltd., Shin-kyoritsu Building 2F, 2-22-4 Shinkawa, Chuo-ku, Tokyo

E-mail: office@a&sjapan.sakura.ne.jp

https://www.aesjayan.or.jp/

In the email, you can see only the first author. (It is no problem.)

## 4. Registration of Participation

(1) Click "Registration of Participation" from the top menu to move the page.

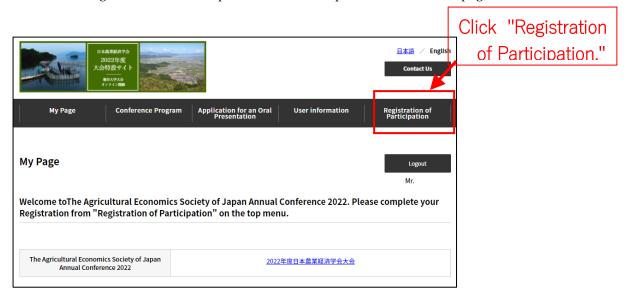

(2) Enter the required items on the "Registration of Participation" page.

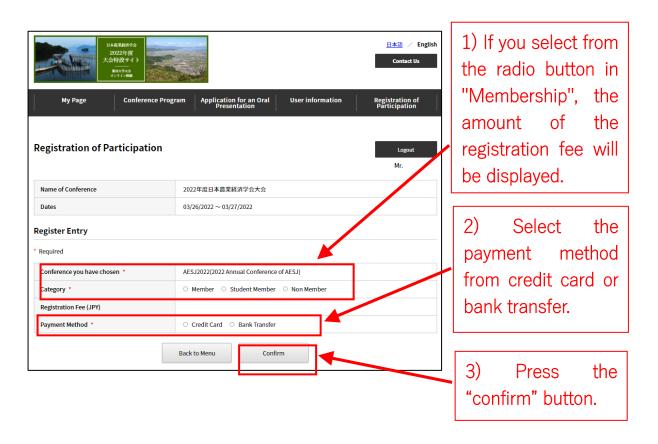

(3a) If you select "Credit card", the following screen will appear. Enter your card information and press the confirmation button.

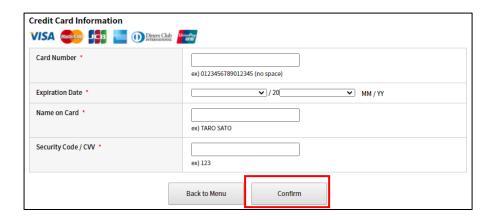

(4a) If you select "credit card", payment will be completed immediately. "Registered" is displayed on My Page.

(In March, when the conference is approaching, you will be able to access the "Conference Program" in the top menu.)

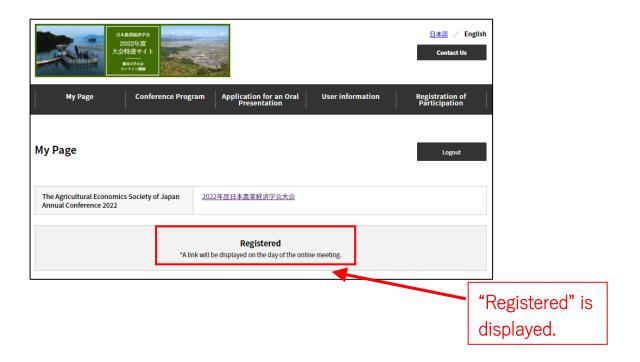

(3b) If you select "Bank transfer" and press "confirm" button in (2), the following screen will appear. Click the "Register" button.

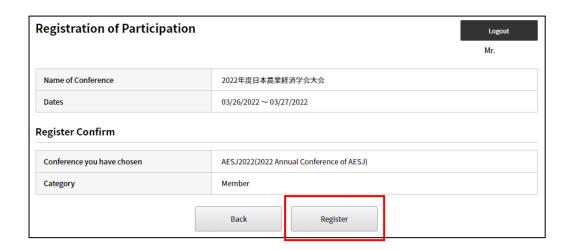

(4b) Then, you will receive the following email. Please make the bank transfer according to the instructions in the email.

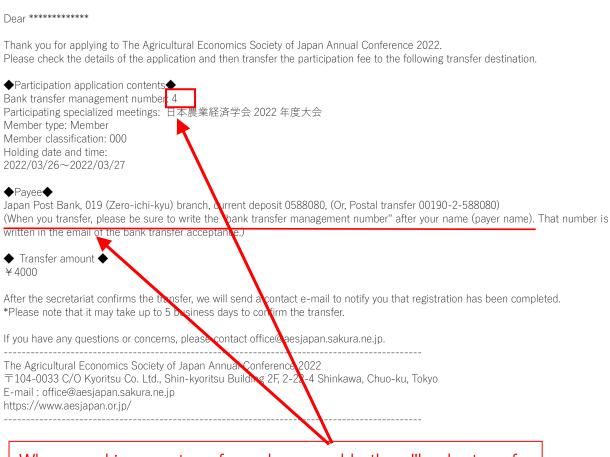

When making a transfer, please add the "bank transfer management number" ("4" in this case) after the payer's name.

(5b) Your registration will be completed, when the secretariat confirms the bank transfer. It may take up to 5 business days for the transfer to be confirmed.

When your registration is completed, "Registered" is displayed on My Page.

(In March, when the conference is approaching, you will be able to access the "Conference Program" in the top menu.)

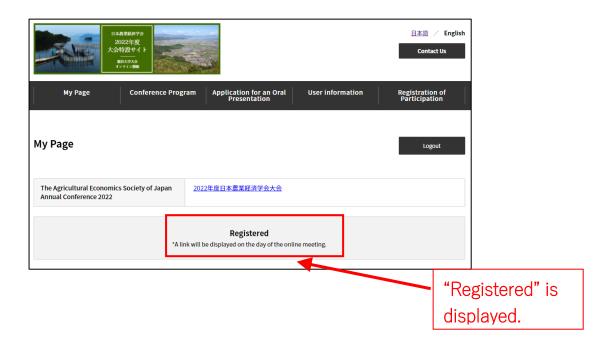

## 5. Download of a receipt

(1) To download a receipt, first click the link for this conference from "My Page".

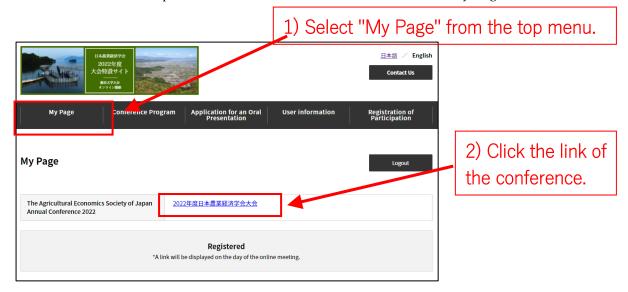

(2) When the "registration details" for the conference are displayed, there is "Download a Receipt" button at the bottom.

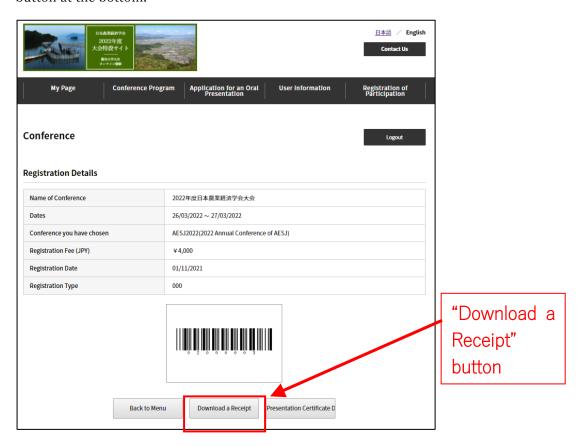